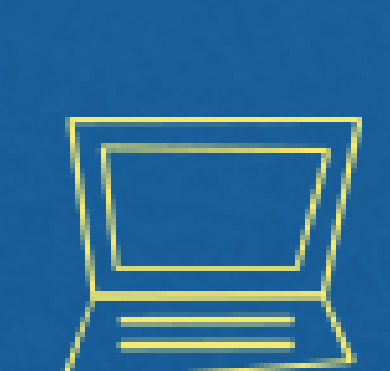

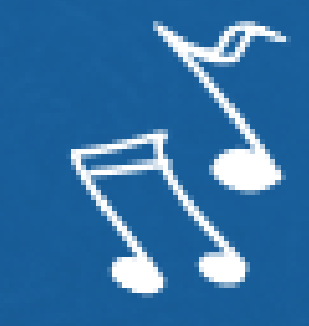

# Implantação do Módulo SUAP-ENSINO suap.ifg.edu.br

PRIMEIRO ACESSO/CRIAÇÃO DE SENHA

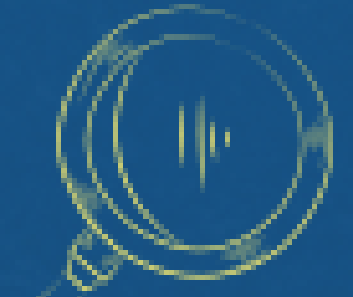

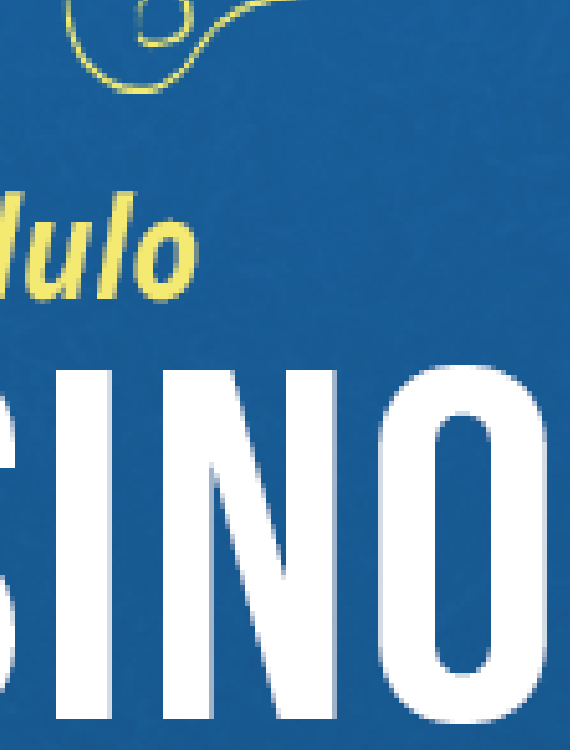

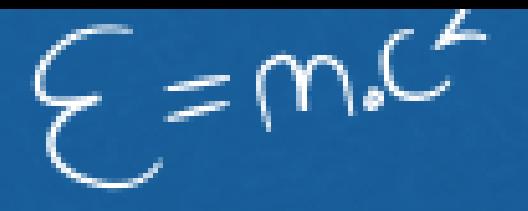

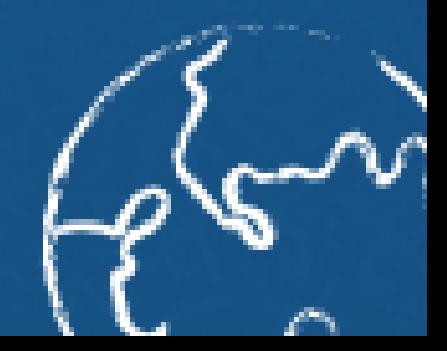

## **Entre no site [www.suap.ifg.edu.br](https://suap.ifg.edu.br/accounts/login/?next=/)**

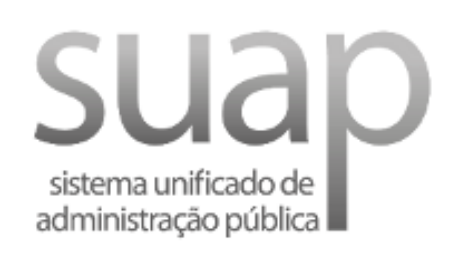

A Login

Usuário:

Senha:

Acessar

Esqueceu ou deseja alterar sua senha?

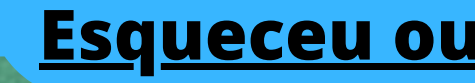

**Clique em [Esqueceu](https://suap.ifg.edu.br/comum/solicitar_trocar_senha/) ou deseja alterar sua senha**

### **ACESSOS** Alterar Senha **Digite o número da matrícula que consta** \* Usuário: **em seu comprovante de matrícula** Informe a sua matrícula, caso seja servidor ou aluno, ou o seu CPF. \*CPF/Passaporte: **Digite o seu CPF** Brasileiros ou Naturalizados informe o seu CPF. Estrangeiros infor Não sou um robô reCAPTCHA Privacidade - Termos Enviar

**Clique em enviar e você receberá um um link para definição de senha no seu e-mail indicado no ato da matrícula.**

#### [SUAP] Solicitação de Mudança de Senha Caixa de entrada x

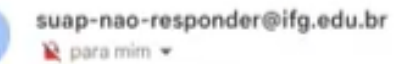

≗

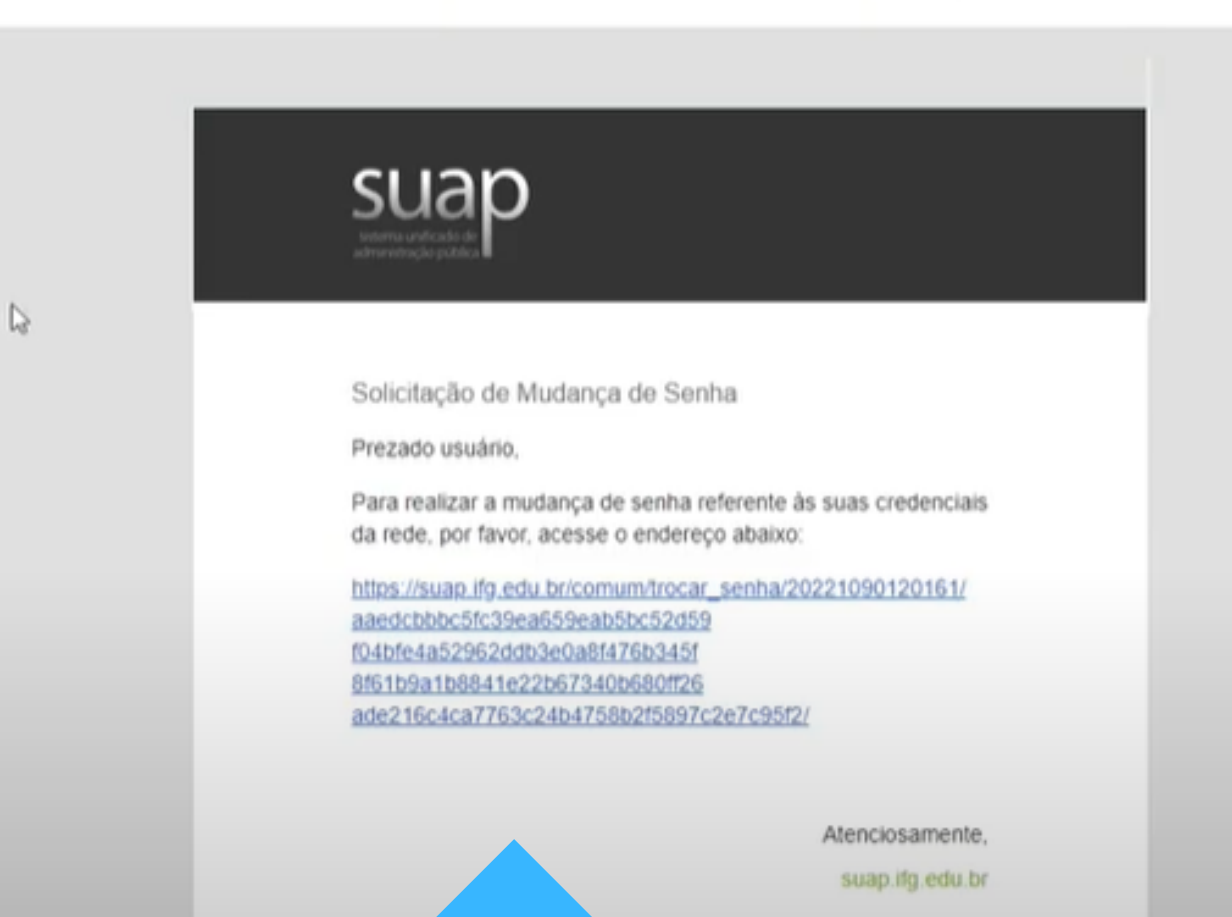

## **Ao clicar no link recebido você será direcionado para uma página de criação/redefinição de um nova senha.**

Início > Alterar Senha > Efetuar mudança de senha do usuário 20221090120161

#### Efetuar mudança de senha do usuário 20221090120161

#### Atenção: A senha deve obedecer às seguintes regras:

- · Não conter a matrícula ou partes significativas do nome:
- · Ter pelo menos 7 caracteres de comprimento:
- · Conter caracteres de três das quatro categorias a seguir:
	- · Caracteres maiúsculos (A-Z)
- · Caracteres minúsculos (a-z)
- · Números (0-9)
- Simbolos (por exemplo, I, S, #, %)

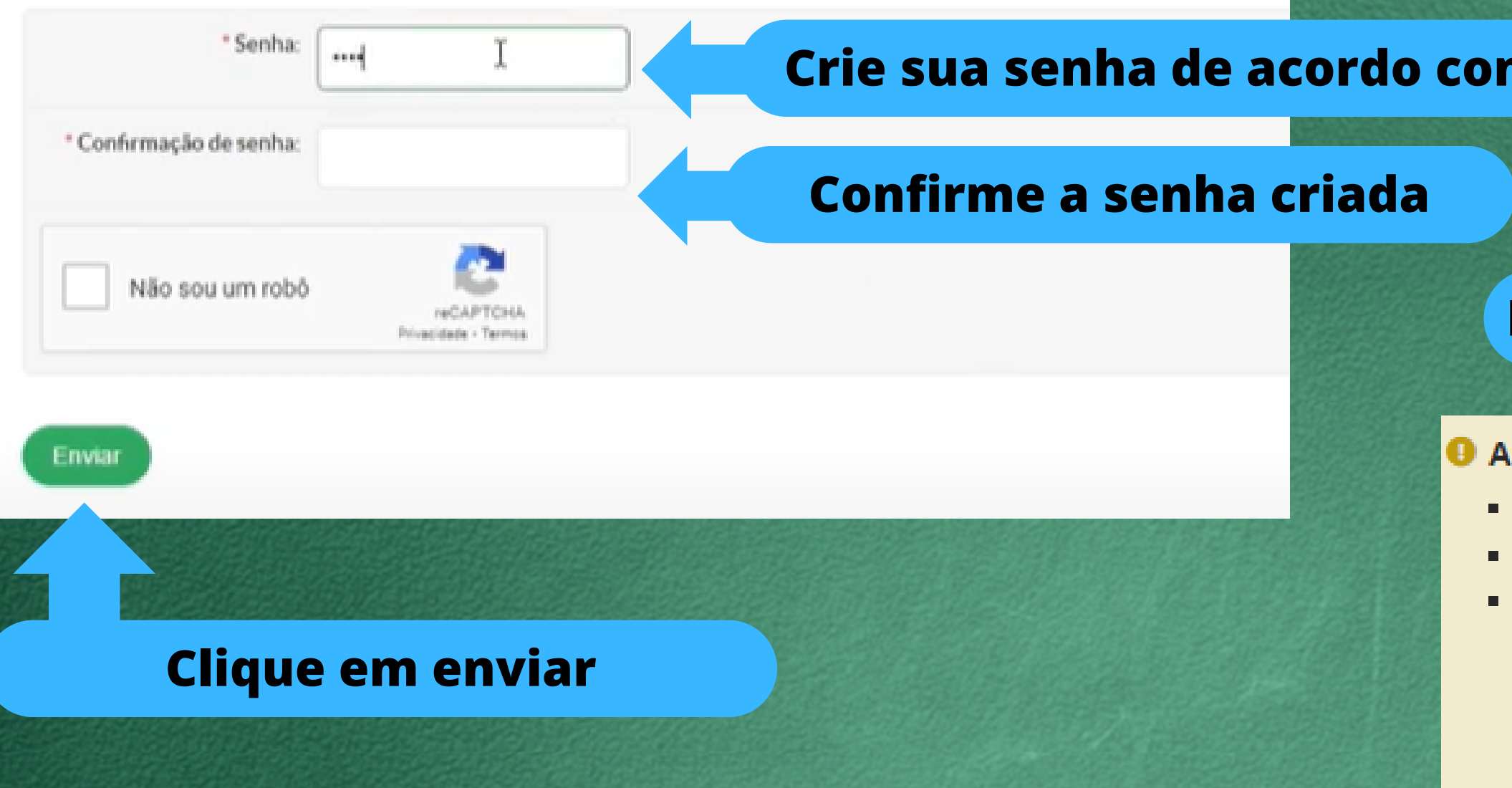

m as regras e clique em enviar

## Regras para criação de senha

tenção: A senha deve obedecer às seguintes regras:

- Não conter a matrícula ou partes significativas do nome;
- Ter pelo menos 7 caracteres de comprimento;
- Conter caracteres de três das quatro categorias a seguir:
	- Caracteres maiúsculos (A-Z)
	- Caracteres minúsculos (a-z)
	- $\blacksquare$  Números (0-9)
	- Símbolos (por exemplo,  $!,$  \$, #, %)

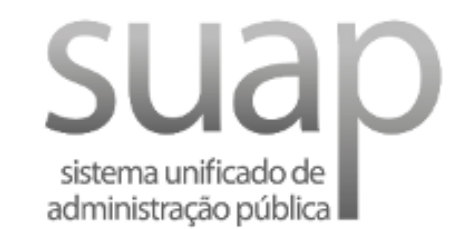

#### **A** Login

Usuário:

Senha:

Acessar

Esqueceu ou deseja alterar sua senha?

Realize o login com seu usuário (nº de matrícula) e senha criada

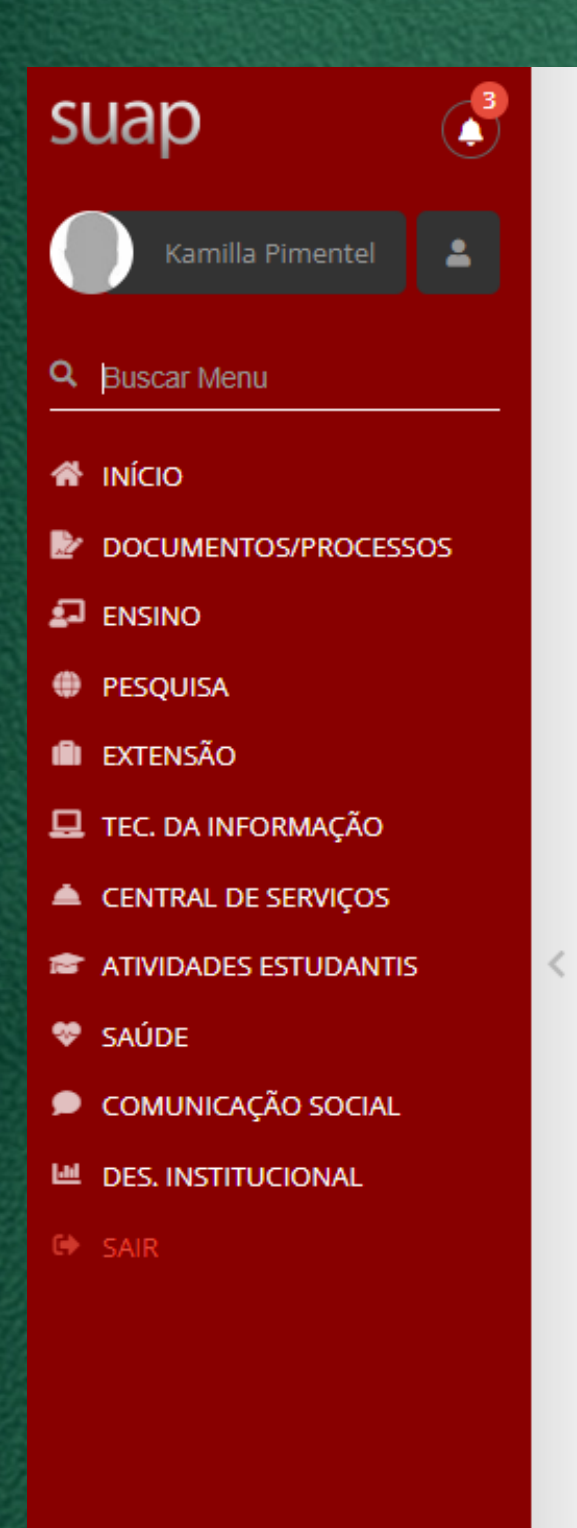

#### **O** PENDÊNCIAS

Responda ao questionário de Caracterização Socioeconômica.

#### **O** AVISOS

Escolha seu email Acadêmico.

Escolha seu email Google Sala de Aula.

C Atualizar Alertas

 $\mathscr{P}$  ENSINO 盖 Agenda de Avaliações Meus Dados Q Locais e Horários de Aula Q Minhas Disciplinas Q Meus Requerimentos SERVIÇOS MICROSOFT Portal Office 365  $\times$ **前 CALENDÁRIO ACADÊMICO** 

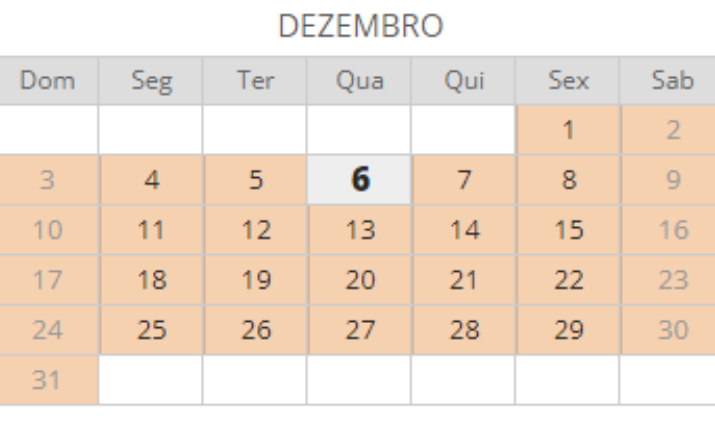

De 16/9 a 10/3: 1ª Etapa

 $\mathcal O$  Calendário Completo

Após o login, o sistema apresentará tela similar a essa imagem